## PhotoFrame

SPF1017

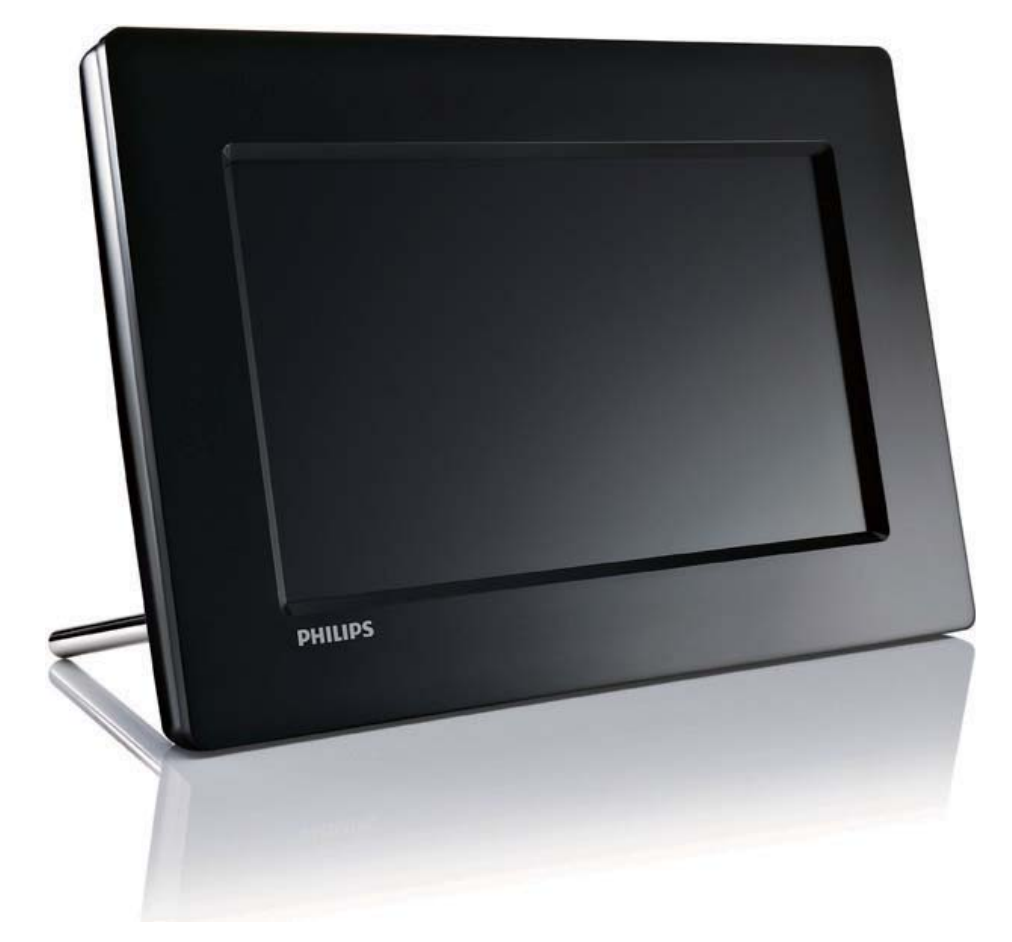

# Guide de mise en route

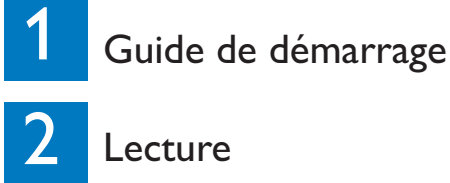

Configuration

3

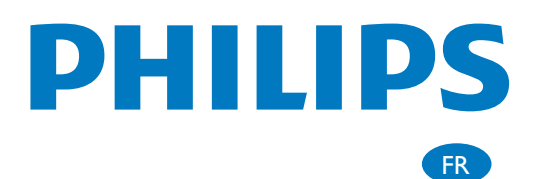

# Contenu de l'emballage

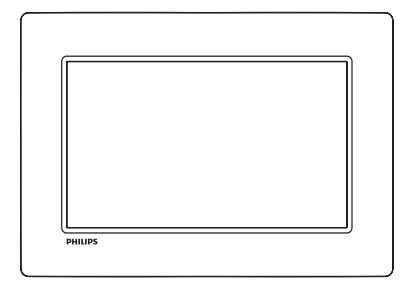

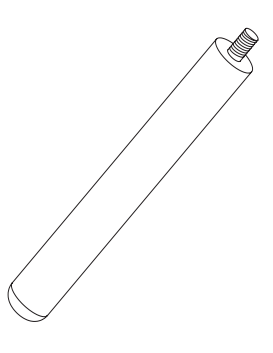

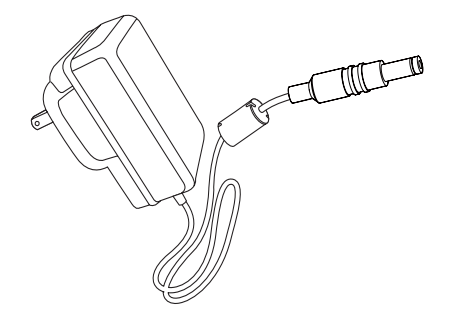

Philips Digital PhotoFrame

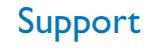

#### Adaptateur secteur CA/CC

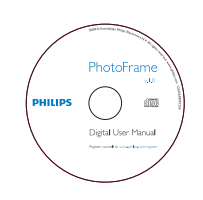

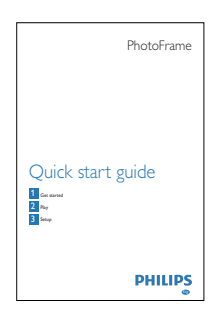

CD-ROM, • Manuel d'utilisation électronique

• Logiciel Auto Run

#### Guide de mise en route

# Autre matériel nécessaire Gg Ó AC

Prise secteur

Périphérique USB / Carte mémoire

**Ordinateur** 

## 1 Guide de démarrage

## Boutons de commande

#### $(1)$   $\circlearrowright$

• Mise en marche/arrêt du PhotoFrame

#### $(2)$  $R_{\rm Q}^{\rm C}$

Permet de basculer entre le mode diaporama, le mode miniature et le menu principal

#### $(3)$   $\triangle$ / $\nabla$ / $\triangleleft$ / $\triangleright$

Sélectionner l'option précédente/ suivante/droite/gauche

#### $\left(4\right)$  $\boxdot$

- Permet de lire les photos en modes diaporama, parcourir ou horloge
- Permet de suspendre le diaporama
- Confirmer une sélection

#### $(5)$

• Ouvrir/quitter le menu Photo

## Montage du pied

Pour installer le PhotoFrame sur une surface plane, vous devez fixer le pied fourni au dos de l'appareil.

**1** Insérez le pied dans le PhotoFrame.

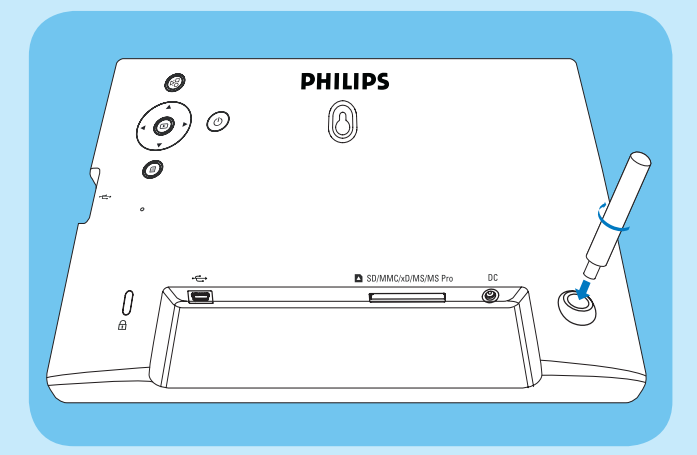

 $2$  Vissez fermement le pied dans son orifice

### . Alimentation

#### Remarque

- Lorsque vous installez le PhotoFrame, le cordon d'alimentation et la prise secteur doivent être parfaitement accessibles.
- 1 Branchez le cordon d'alimentation sur la prise DC du PhotoFrame.

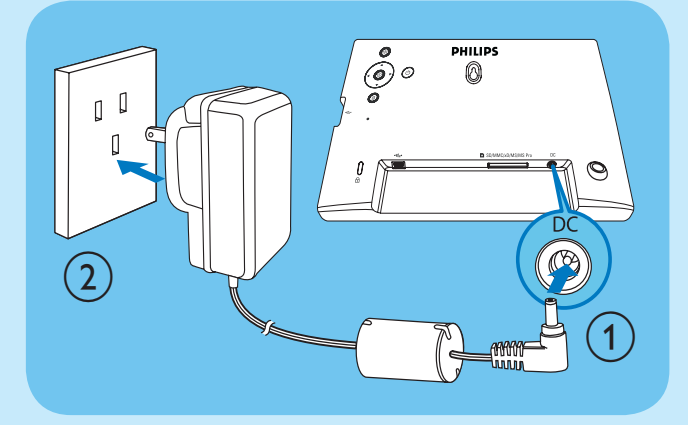

2 Branchez le cordon d'alimentation sur une prise secteur.

### Mise sous tension du PhotoFrame

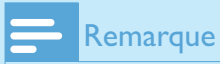

#### • Vous ne pouvez éteindre le PhotoFrame qu'une fois toutes les copies et sauvegardes terminées.

- 1 Maintenez le bouton  $\Phi$  enfoncé pendant plus d'une seconde.
	- ← Les photos s'affichent en mode Diaporama.
	- Pour éteindre le PhotoFrame, maintenez le bouton  $\Phi$  enfoncé.

## Connexion d'un périphérique de stockage

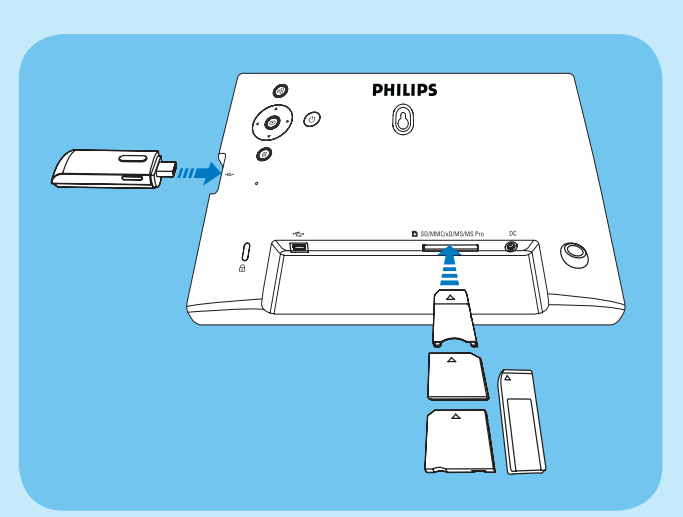

Les photos stockées sur le périphérique de stockage s'affichent en mode diaporama.

#### Pour retirer un périphérique de stockage :

• Pour les cartes xD/SD/MMC/MS/ MS Pro, poussez vers l'intérieur puis retirez la carte.

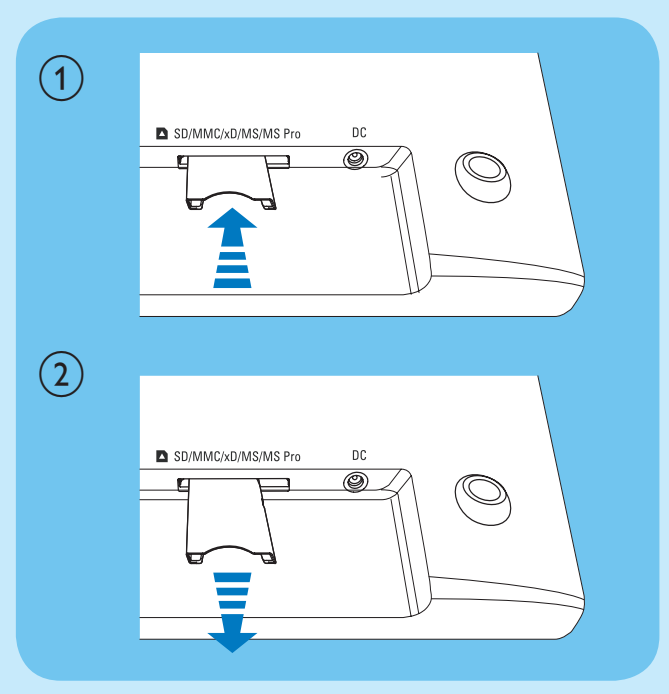

• Pour la clé USB, retirez-la du PhotoFrame.

### **Attention**

• Ne retirez jamais de périphérique de stockage du PhotoFrame pendant le transfert de fichiers depuis ou vers le périphérique de stockage.

Vous pouvez lire des photos au format JPEG sur l'un des périphériques de stockage suivants connecté au PhotoFrame :

- Secure Digital (SD)
- Secure Digital (SDHC)
- Multimedia Card (MMC)
- Carte  $xD$   $(xD)$
- Memory Stick (MS)
- Memory Stick Pro (avec adaptateur)
- Clé USB Cependant, nous ne garantissons pas

le fonctionnement de tous les types de cartes mémoire.

- 1 Pour les cartes xD/SD/MMC/MS/MS Pro, insérez l'une d'elle dans le logement jusqu'à ce qu'elle s'enclenche.
	- Pour la clé USB, insérez-la fermement dans le logement.

## 2 Lecture

## Visualisation des photos

1 Dans le menu principal, sélectionnez [Photos], puis appuyez sur  $\textcircled{D}$  pour confirmer.

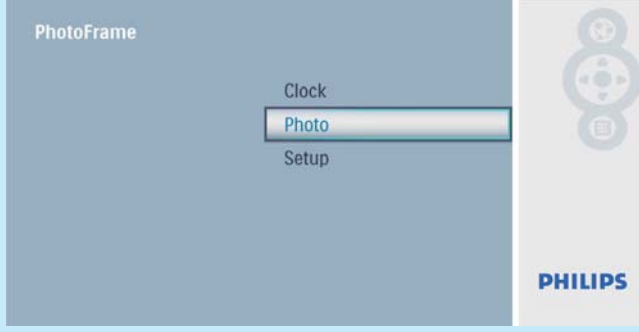

2 Sélectionnez une source de photos, puis appuyez sur **D** pour confirmer.

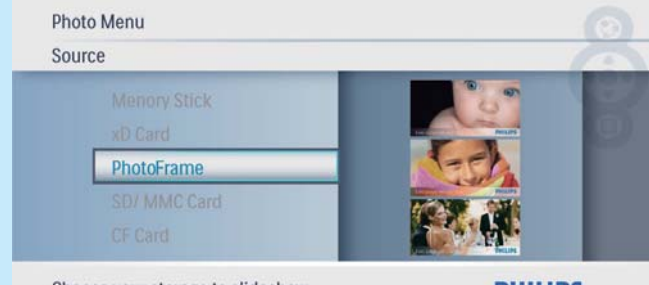

Choose your storage to slideshow

**PHILIPS** 

**3** Sélectionnez une photo, puis appuyez sur **D** pour confirmer.

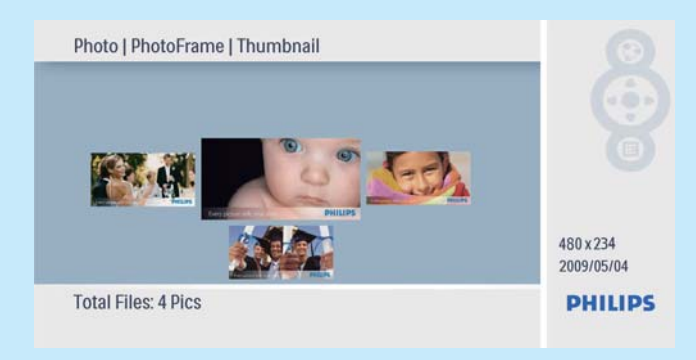

## Affichage des montages

1 Dans le menu principal, sélectionnez [Configuration], puis appuyez sur  $\text{D}$  pour confirmer.

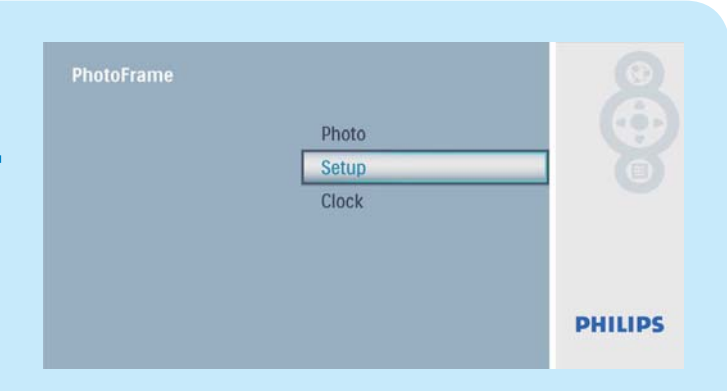

2 Sélectionnez [Montage], puis appuyez sur ■ pour confirmer.

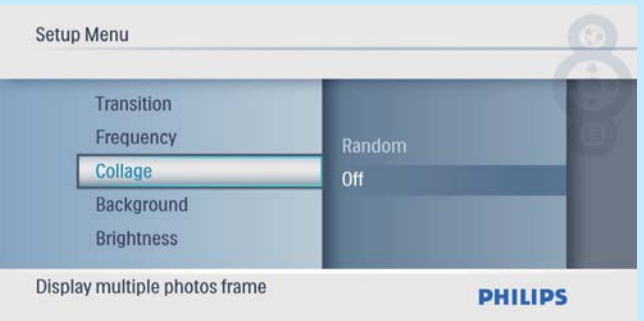

3 Sélectionnez [Aléatoire], puis appuyez sur **D** pour confirmer.

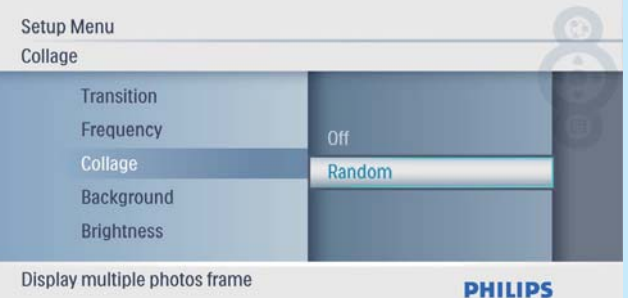

Pour désactiver la fonction de collage, sélectionnez [Arrêt], puis appuyez sur  $\text{D}$  pour confirmer.

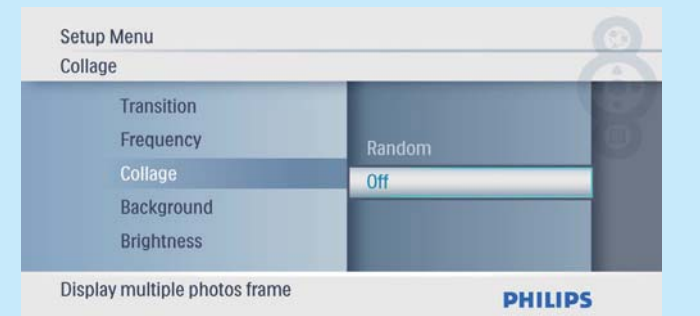

## 3 Configuration

## Sélection de la langue d'affichage

1 Dans le menu principal, sélectionnez [Configuration], puis appuyez sur  $\circledB$  pour confirmer

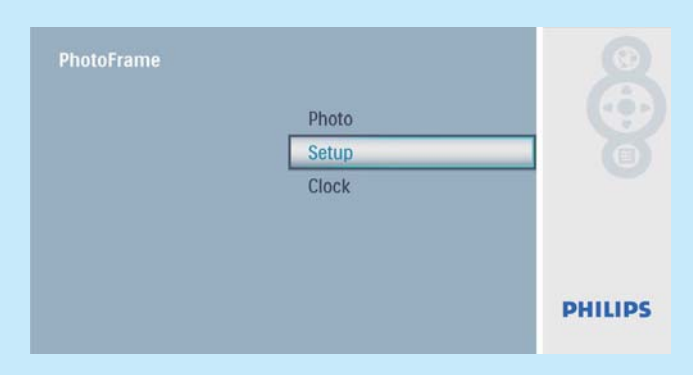

2 Sélectionnez [Langue], puis appuyez sur **D** pour confirmer.

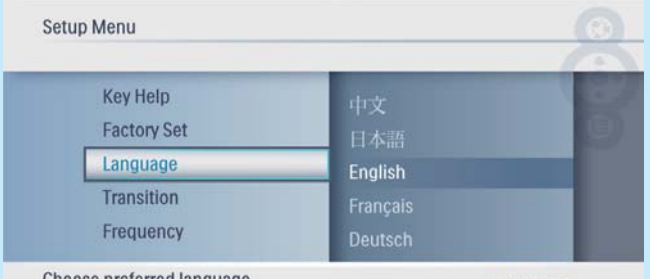

Choose preferred language

**PHILIPS** 

**3** Sélectionnez une langue, puis appuyez sur **■** pour confirmer.

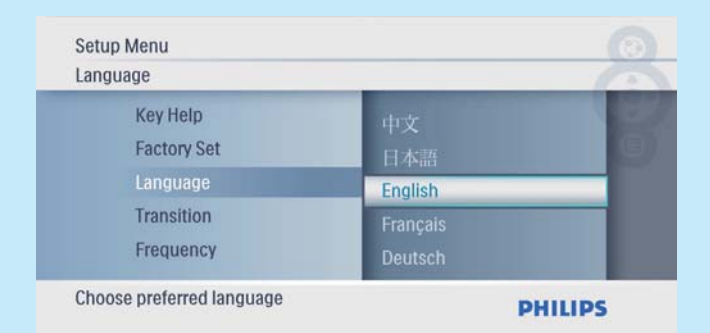

## Sélection d'un arrière-plan pour photo

1 Dans le menu principal, sélectionnez [Configuration], puis appuyez sur  $\Box$  pour confirmer.

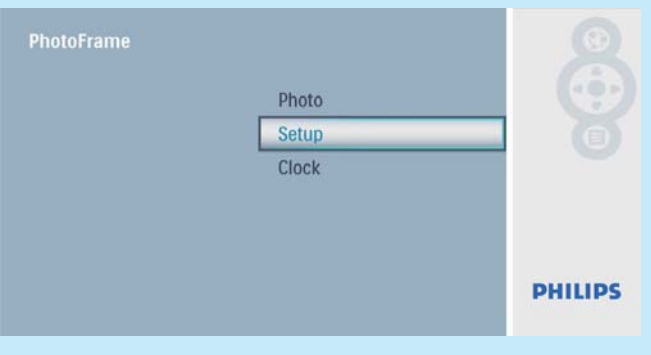

2 Sélectionnez [Arrière-plan], puis appuyez sur  $\mathbf D$  pour confirmer.

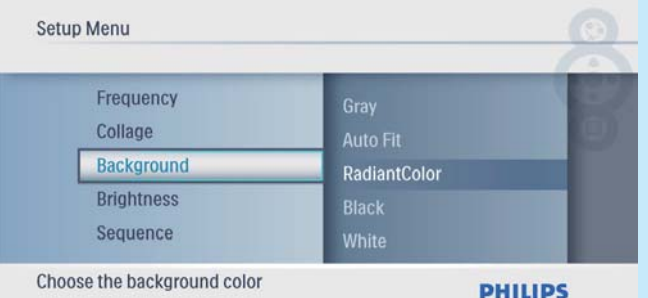

- **3** Sélectionnez une option, puis appuyez sur **D** pour confirmer.
	- » Si vous sélectionnez une couleur d'arrière-plan, le PhotoFrame affiche une photo avec une couleur d'arrière-plan.

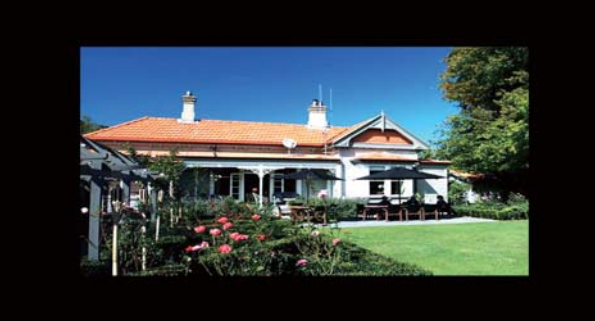

» Si vous sélectionnez [Ajuster auto.] , le PhotoFrame agrandit la photo de façon à remplir l'écran (avec une déformation de l'image).

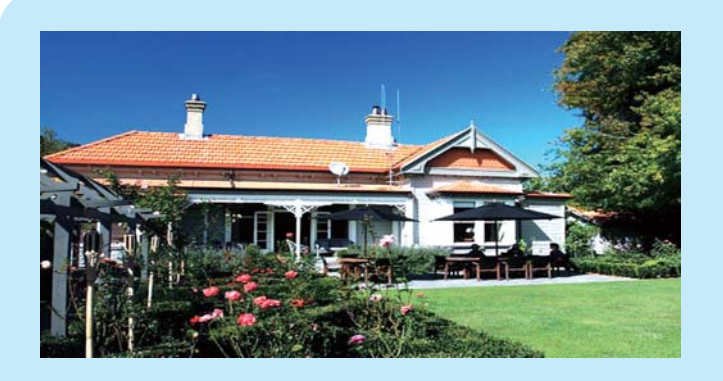

» Si vous sélectionnez [RadiantColor], le PhotoFrame prolonge la couleur sur les bordures d'une photo plus petite que le plein écran de façon à remplir l'écran sans barres noires ni déformation du format d'image.

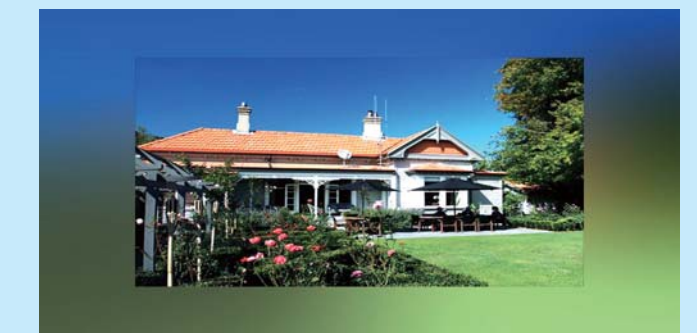

#### Réglage de la date et de l'heure

1 Dans le menu principal, sélectionnez [Horloge], puis appuyez sur  $\text{D}$  pour confirmer.

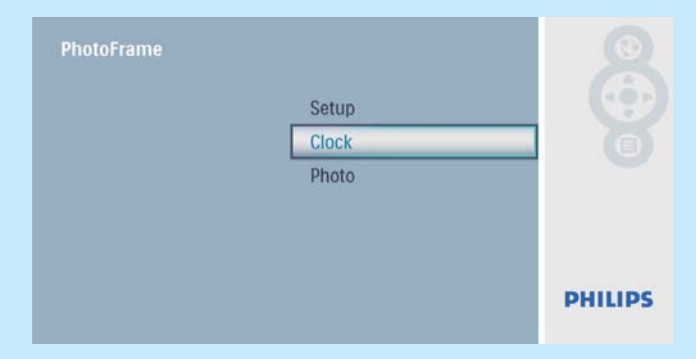

2 Sélectionnez [Heure et date], puis appuyez sur **pour confirmer.** 

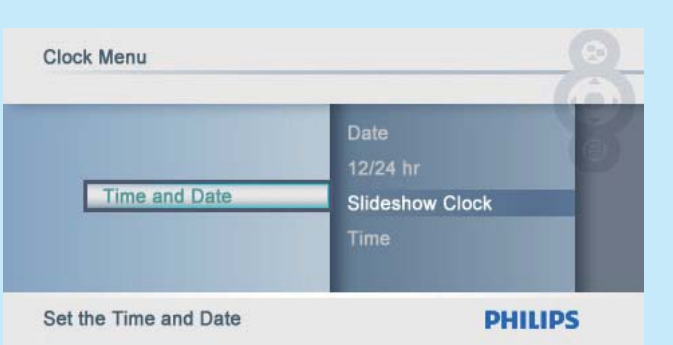

Sélectionnez [Format 12/24 h] > [12 h] / [24 h], puis appuyez sur  $\circledcirc$ pour confirmer.

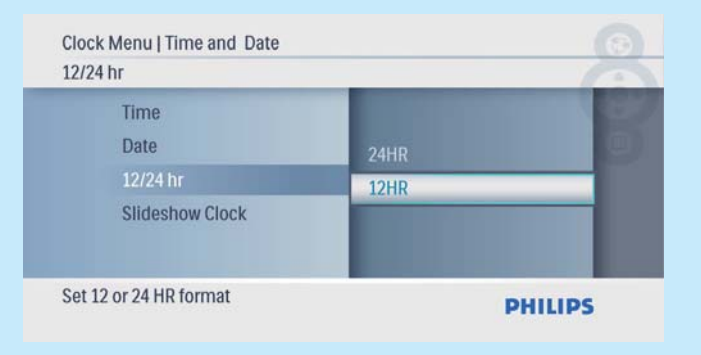

- 3 Sélectionnez [Heure] / [Date], puis appuyez sur **D** pour confirmer.
- 4 Appuyez sur  $\triangleleft$  / $\triangledown$ / $\triangleleft$  pour régler l'heure/la date, puis appuyez sur  $\mathbb D$  pour confirmer.

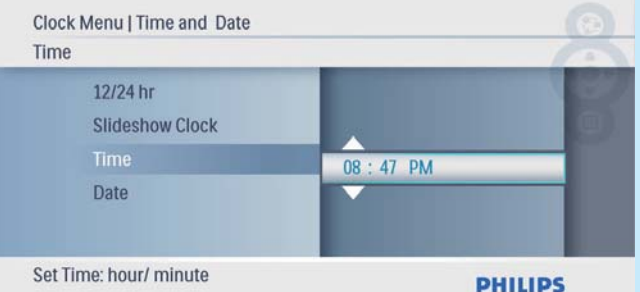

### Affichage de l'horloge en mode diaporama

1 Dans le menu [Heure et date], sélectionnez [Mode horloge] puis appuyez sur **D** pour confirmer.

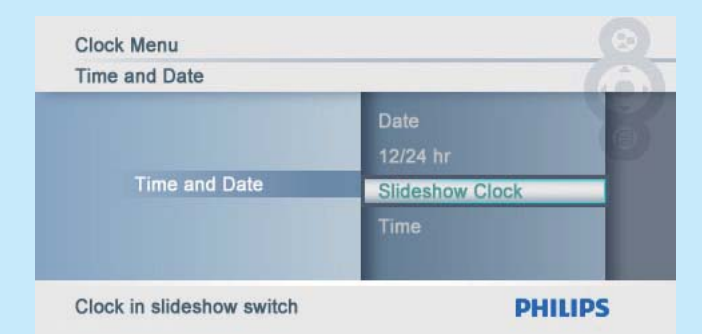

2 Sélectionnez [Oui], puis appuyez sur pour confirmer.

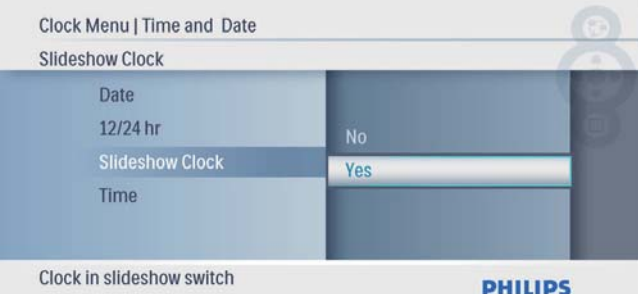

← Vous pouvez choisir d'afficher l'horloge en mode diaporama.

## Foire aux questions

#### L'écran LCD est-il tactile ?

L'écran LCD n'est pas tactile. Utilisez les boutons à l'arrière de l'écran pour contrôler le PhotoFrame.

#### Le fait d'afficher la même photo pendant longtemps peut-il endommager l'écran LCD ?

Non. Le PhotoFrame peut afficher la même photo en continu pendant 72 heures sans que l'écran LCD ne soit endommagé.

#### Pourquoi mon PhotoFrame n'affiche-t-il pas certaines de mes photos ?

Le PhotoFrame prend uniquement en charge les photos JPEG. Vérifiez que ces photos JPEG ne sont pas endommagées.

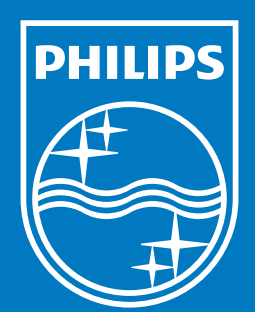

© Royal Philips Electronics N.V. 2009 All rights reserved.

Specifications are subject to change without notice. Trademarks are the property of Koninklijke Philips Electronics N.V. or their respective owners.

QSG\_V2.0 Printed in China

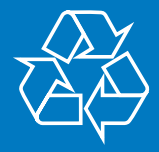